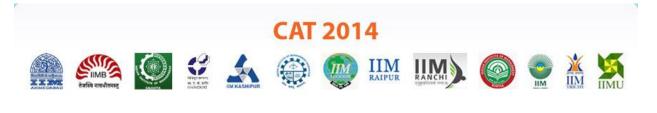

# **REGISTRATION GUIDE**

# Overview

You can register for CAT 2014 from the official CAT 2014 website <u>www.iimcat.ac.in</u> between the period of August 6<sup>th</sup>, 2014 and September 30<sup>th</sup>, 2014. Registration steps to CAT 2014 is as follows:

- Register to create a Profile
- Login with system generated User ID and Password
- Submit Application which includes filling details and making an online payment

Upon creating a profile, you will receive a User ID on email and Password on your mobile number. Using these credentials you can log in as Existing User to fill out the Application form. The application need not be completed at once, but you can revisit the form several times. However, once the online payment is made, you will not be allowed to edit any details on the Application form.

You may also view the *Registration Video* on the CAT Website to understand how to apply for CAT 2014.

# **Before you Register**

Kindly follow the instructions below before you start registration for CAT 2014.

- 1. Check your eligibility for CAT 2014 by referring to the Eligibility document on the website.
- 2. Ensure you have a valid and unique email address and mobile number.
- 3. "\*" (asterisk) indicates a mandatory field. The boxes marked with this symbol must be filled in or you will not be allowed submit your application for CAT 2014.
- 4. Gather all the information you will need, for filling the form, such as:
  - a. Educational history
  - b. Mark sheets (10<sup>th</sup>/12<sup>th</sup>/Degree/Diploma)
  - c. Work experience
  - d. Applicable Certificates to upload
  - e. Scanned images of your passport photo and signature
  - f. List of the IIM programmes to which you are applying

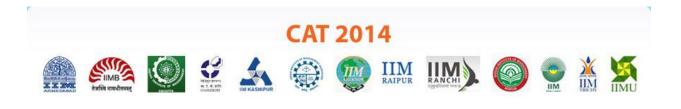

#### Step 1: Registration to get User ID and Password

On the website, <u>www.iimcat.ac.in</u>, click on 'Register Now' for creating your user profile. The Registration Form window will open in your browser.

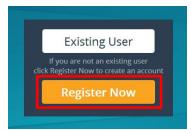

| indly use Internet Explorer (Version 7 t       |                                                                                                   |                                                                                                    |
|------------------------------------------------|---------------------------------------------------------------------------------------------------|----------------------------------------------------------------------------------------------------|
| indly use Internet Explorer (Version 7 t       | o 9) or Mozilla (Version 14 to 2                                                                  |                                                                                                    |
|                                                |                                                                                                   | 8) or Google Chrome (Version 20 to                                                                                                    |
| arefully, before filling the form:             | Password                                                                                          |                                                                                                    |
| d in the registered email address and Password | d as SMS on the registered mobile nu                                                              | umber.                                                                                                    |
|                                                |                                                                                                   | changed once the registration is complet                                                                                                    |
|                                                |                                                                                                   |                                                                                                    |
| Jser Id and Password.                          |                                                                                                   |                                                                                                    |
|                                                |                                                                                                   |                                                                                                    |
| lame of Candidate Eg - John Smith              |                                                                                                   |                                                                                                    |
|                                                | Id in the registered email address and Password<br>er Id and Password to complete the application | remethored details to receive the User Id and Password.<br>Id in the registered email address and Password as SMS on the registered mobile me<br>If and Password to complete the solication for CAT 2014.<br>Name, Date of Birth, Mobile Number and Email Address as these details cannot be<br>Jser Id and Password. |

The Registration Form to create your User Profile will be as displayed.

The entries on this form cannot be changed once submitted, hence, ensure that you enter the required information correctly.

- Name of Candidate: This should be the same as on your 12<sup>th</sup>/Diploma/Degree certificates.
- Date of Birth: Use the calendar icon to select the correct date.
- Email Address: Should be valid and unique. You will receive your User ID on this email address only.
- **Mobile Number:** Should be valid and unique. You will receive your Password as an SMS on this number only.
  - India based mobile number should have 10 digits.
  - Other mobile numbers should be prefixed with the area code. Special characters such as (0), +, are not allowed.

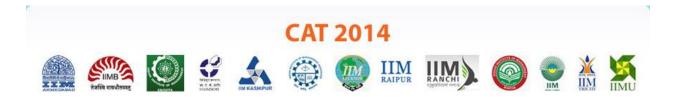

### Captcha

The Captcha box (as displayed) is a special set of characters displayed on the screen. You will need to retype the characters in the box provided. This is a safety feature designed to ensure that a human is entering the details and not a computer programme. If you have trouble reading the characters, click on 'Get a new image' to refresh the letters.

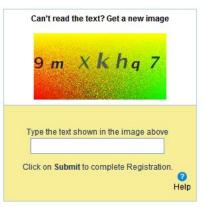

### Declaration

| claration                                                                                                    |         |
|----------------------------------------------------------------------------------------------------|---------|
| I hereby declare that I have carefully read the instructions. All particulars stated<br>knowledge and belief. If any information provided is false or incorrect, I shall ab |         |
|                                                                                                    | I Agree |
|                                                                                                    | Submit  |

By selecting the 'I Agree' checkbox in the *Declaration* section, you are committing to be honest and fair in all your actions and information provided in the CAT 2014 Registration Form. It is mandatory to agree to the contents in the Declaration to proceed to *Submit* the form.

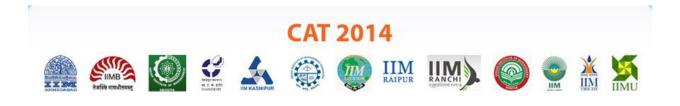

# **Confirmation of Registration**

Within minutes of submitting the Registration Form, you will receive a User ID on the registered email address from the *Administrator* with the subject line **CAT 2014 Login Details**. Ensure that you check your mailbox immediately and that it is not considered as spam mail.

You will also receive the login Password as an SMS on the registered mobile number from sender LM-IIMCAT. Using these credentials, you may proceed to complete your application for CAT 2014 by clicking on the link given in the email. You may also login from the CAT Website.

This ends Step 1 of the Registration Process.

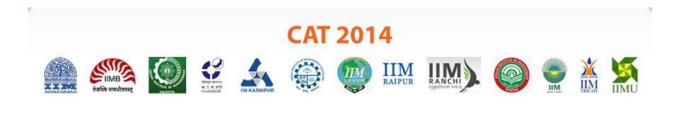

# Login to CAT Website

Using the system generated User ID and Password received, you can login as "Existing User" on the website and fill the Application Form for CAT 2014.

| ř | Existing User Login                                                 |
|---|---------------------------------------------------------------------|
| F | If you are not a existing user<br>Register now to create an account |
|   | Register Now                                                        |

In the future, if you forget your password, you may click on the *Forgot Password* button on the *Existing User* login window. The new password will be sent in an email, and not as an SMS.

|                    |            |           | IM KASHIPUR    | CAT    | 201     | 4<br>IIM<br>RAIPUR |   | 0 | X<br>IIM |  |
|--------------------|------------|-----------|----------------|--------|---------|--------------------|---|---|----------|--|
|                    |            |           |                | Candid | late Lo | gin                |   |   |          |  |
| Login to Fill/Subm | it/View Ap | blicatior | User<br>Passwo | Logir  | 1 Forg  | ot Passwo          | d |   |          |  |

The next step is to fill the Application Form for CAT 2014.

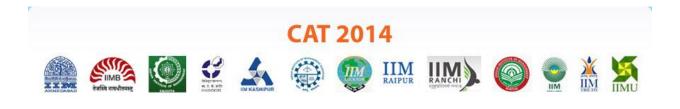

# Step 2: Fill Application Form

The Application Form is categorised into the following five sections:

- 1. Personal Details
- 2. Academics
- 3. Work Experience
- 4. Programmes and
- 5. Payment

| IIM                                                               | हालिक<br>संवर्धि राष्ट्रश्रीतमस्                       | Q                                                                       | State and                                    | IM KASHIPUR                     |                 |             | IIM         |                  | 0            |           |           |  |
|-------------------------------------------------------------------|--------------------------------------------------------|-------------------------------------------------------------------------|----------------------------------------------|---------------------------------|-----------------|-------------|-------------|------------------|--------------|-----------|-----------|--|
|                                                                   |                                                        |                                                                         |                                              |                                 | Applica         | tion Fe     | orm         |                  |              |           |           |  |
|                                                                   |                                                        |                                                                         |                                              |                                 |                 |             |             |                  |              |           |           |  |
| en 2. Fi                                                          | ll Applicati                                           | on Form                                                                 |                                              |                                 |                 |             |             |                  |              |           |           |  |
| ep 2. 11                                                          | II Applicati                                           |                                                                         |                                              |                                 |                 |             |             |                  |              |           |           |  |
|                                                                   |                                                        |                                                                         |                                              |                                 |                 |             |             |                  |              |           |           |  |
| To fill t                                                         | he Application                                         | Form, kindly                                                            | use Intern                                   | et Explorer                     | (Version 7 to   | 9) or Mozil | la (Version | 14 to 28) or Goo | gle Chrome ( | Version 2 | 0 to 33). |  |
| Deeda                                                             | ne below instru                                        | ctions carefu                                                           | lly before                                   | filling the f                   |                 |             |             |                  |              |           |           |  |
|                                                                   | ic below insere                                        |                                                                         | iny, before                                  | ming the h                      |                 |             |             |                  |              |           |           |  |
|                                                                   | marked with * ar                                       |                                                                         |                                              |                                 |                 |             |             |                  |              |           |           |  |
| 1. Fields                                                         | marked with * ar                                       |                                                                         | and unload                                   | the scanned                     | copy of require | d documents |             |                  |              |           |           |  |
| 1. Fields<br>2. Fill in 1                                         | the important/ap                                       | propriate details                                                       |                                              |                                 | copy of require | d documents | • 3         |                  |              |           |           |  |
| 1. Fields<br>2. Fill in 1<br>3. Click S                           | the important/ap<br>Save & Continue                    | propriate details                                                       | ne next sect                                 | ion.                            |                 | d documents | h.          |                  |              |           |           |  |
| 1. Fields<br>2. Fill in 1<br>3. Click S<br>4. Use th              | the important/ap<br>Gave & Continue<br>ne mouse to mov | oropriate details<br>to proceed to the<br>between field                 | ne next sect<br>s instead of                 | ion.<br>using Tab key           |                 | d documents | •           |                  |              |           |           |  |
| 1. Fields<br>2. Fill in 1<br>3. Click S<br>4. Use th<br>5. You ca | the important/ap<br>Save & Continue                    | propriate details<br>proceed to the<br>between field<br>ins to complete | ne next sect<br>s instead of<br>your applica | ion.<br>using Tab key<br>ation. |                 | d documents |             |                  |              |           |           |  |

Read the instructions at the start of the form before you begin filling the information. You can *Save* and exit the form any number of times to edit and complete later or *Save & Continue* each section till you submit the application. However, you will not be allowed to continue, if mandatory information is not filled or the required Certificates are not uploaded.

Once you have completed the last section, i.e. Payment, your application to CAT 2014 is considered complete and you will receive a confirmation mail. Post this, changes to any information provided on the application form is not possible. However, you may print or save the form from the website.

# 1. Personal Details

Candidate Name and Date of Birth fields will be populated automatically based on the information provided at the time of registering your profile.

- Enter Father's/Husband's/Guardian's Name and Gender as applicable.
- Select Nationality as Indian, else enter your nationality in the adjacent field, Specify your Nationality.

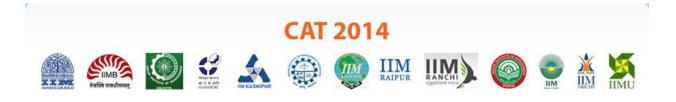

• Select the **Category** under which you are applying. If not General, then enter the additional details such as **Serial Number of Caste/Tribe, State/Union Territory of Caste/Tribe, Caste/Tribe Name**.

| *Father's/Husband's/Gaurdian's<br>Name                   |                             |   | Mother's Name                            |        |   |
|----------------------------------------------------------|-----------------------------|---|------------------------------------------|--------|---|
| Date of Birth                                            |                             |   | *Gender                                  | Select |   |
| *Category                                                | NC-OBC                      |   | *State/Union Territory<br>of Caste/Tribe | Select | ¥ |
| *Serial Number of Caste/Tribe                            | Select<br>General<br>NC-OBC | D | *Caste/Tribe Name                        |        |   |
| *Nationality                                             | SC<br>ST                    |   |                                          |        |   |
| *Person with<br>Disability/Differently Abled<br>(PWD/DA) | 🎯 Yes 🔘 No                  |   |                                          |        |   |

You may refer to the website

<u>http://www.ncbc.nic.in/User\_Panel/CentralListStateView.aspx</u> for details of the Caste/Tribe name applicable to you.

You may also click on the *icon* on the form to open the website of National Commission for Backward Classes (NCBC).

Additionally, download the NC-OBC, SC, ST Certificates from the CAT website, fill, get signatures of appropriate authorities, self-attest and scan as PDF documents to upload.

 Select *Yes* if you are a Person with disability/Differently Abled. Additionally, enter details under PWD/DA Category of disability, Disability Percentage and Wheelchair Support requirement.

**Note:** In order to apply under the PWD/DA category, the Disability Percentage should be equal or greater than 40%.

Download the Differently Abled (Person with Disability) Certificate from the CAT website, fill, and get signatures of appropriate authorities, self-attest and scan as PDF document to upload.

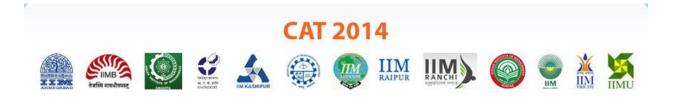

#### **Communication Address**

Enter your postal address details correctly as it will be used for communication from CAT Centre 2014. You may also provide an alternate *Email Address* and *Mobile Number* here.

### **Upload Documents**

In this section, you are requested to upload all the mandatory documents as per your selections in the earlier sections.

- Passport Size Photograph and Signature: Upload the scanned image of your passport photo with the dimensions 35mm X 45mm. Also, upload the scanned image of your signature with the dimensions 1000mm X 35 mm. The documents file format should be a .jpg or .jpeg and the file size should not be more than 80KB each. The image should be clear with a minimum resolution of 150px.
- NC-OBC/SC/ST Certificate: Download the Certificate from the CAT Website, fill, and get signatures of appropriate authorities, self-attest and scan as PDF document to upload here.
- **PWD/DA Certificate:** Download the Certificate from the CAT Website, fill, and get signatures of appropriate authorities, self-attest and scan as PDF document to upload here.

| ote: 1. The NC-OBC/SC/ST/DA/PWD certificate should be in the prescribed format issued by the competent authority.                                                                                             |  |
|----------------------------------------------------------------------------------------------------|--|
| (Refer to the CAT 2014 website for sample format.)                                                                                                    |  |
| 2. The self-attested scanned copy of the certificate should be clearly visible.                                                                                                    |  |
| 3. Your name on the certificate should match with the name you have mentioned in the Personal Details section.                                                                                                |  |
| (If there is a name mismatch, please refer to the FAQs/Registration Guide provided on the CAT 2014 website.)                                                                                                  |  |
| Click here to upload scanned copy of passport size photograph and signature.                                                                                                    |  |
| *Click here to upload scanned copy of NC-OBC/SC/ST certificate.                                                                                                    |  |
| *Click here to upload scanned copy of passport size photograph and signature.<br>*Click here to upload scanned copy of NC-OBC/SC/ST certificate.<br>*Click here to upload scanned copy of PWD/DA certificate. |  |

Click on Save & Continue to proceed to the next section.

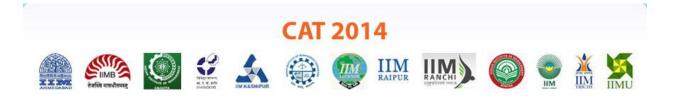

# 2. Academics

In this section, you will fill your education details. Enter details for all sections that apply to you. The sections are as follows:

- SSC/10<sup>th</sup> Std/Equivalent Details
- 12<sup>th</sup>/Equivalent/Diploma Course Details
- Bachelor Degree Details
- Other Professional Degree Details
- Master Degree Details

For computing percentages of marks obtained in SSC or equivalent and HSC or equivalent examination, the aggregate marks of all subjects that appear in the mark sheet/grade sheet would be considered. For graduates and postgraduates, the percentage of marks awarded by the Institute/University will be treated as final. If the Institute/University does not award the percentage of marks, it will be calculated on the basis of the marks obtained in all subjects listed in the mark sheet. If any Board/Institute/University awards only letter grades without providing an equivalent percentage of marks on the grade sheet, the candidate should obtain a certificate from the Board/Institute/University specifying the equivalent marks which should be used for filling the online CAT application form. The original equivalence certificate needs to be submitted at the time of interview, if shortlisted for the same.

# SSC/10<sup>th</sup> Std/Equivalent Details

For computing *Aggregate Marks* percentage, aggregate marks obtained for all subjects as per your SSC/10<sup>th</sup> standard examination mark sheet should be considered. Round off the percentage marks to two decimal points.

| *Aggregate Marks (%)                | Select V | Select | • |  |
|-------------------------------------|----------|--------|---|--|
| *SSC/10th Std/Equivalent Board Name | Select   |        | • |  |
| *School Name                        |          |        |   |  |
| * Month/Year of Completion          | Select V | Select | • |  |

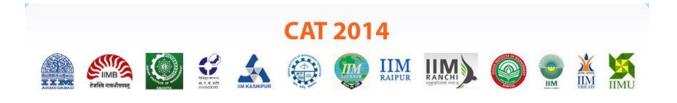

# 12<sup>th</sup> Std/Equivalent/Diploma Course Details

Select *Course Type* as 12<sup>th</sup> Std/Equivalent if you followed the HSC or school structure of two year education post 10<sup>th</sup> standard, else select Diploma.

Enter all relevant details. Again, for computing *Aggregate Marks* percentage, aggregate marks obtained for all subjects as per mark sheet should be considered. Round off the percentage marks to two decimal points.

|       | *Course Type 💿 12th/Equivalent 💿 Diploma                                                                                                    |
|-------|----------------------------------------------------------------------------------------------------|
|       |                                                                                                    |
|       | *Aggregate Marks (%)Select Select                                                                                                    |
|       | *School/Institute Name                                                                                                    |
| Note: | For computing percentages of marks obtained in 12th/Equivalent/Diploma examination, the aggregate marks of all subjects that appear in the<br>mark sheet/grade sheet would be considered irrespective of the Boards regulation. |

### **Bachelor Degree Details**

Enter details based on if you are currently pursuing Bachelor's Degree or have completed your Bachelor's degree. This section would also apply to those who have an Honours Bachelor degree too.

If you have selected *Yes* for *Are you in the final year of Bachelor Degree*? then enter the current year and semester of education. Enter the percentage of marks obtained for the years/semesters of the degree course completed to date.

If you hold a Bachelor's Degree, compute the percentage of marks obtained as per the norms of the University/Board. If no norms exist, enter the percentage of marks obtained for all years/semesters of the degree course.

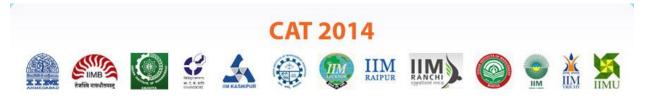

**Note:** If you have undergone or undergoing an integrated Master's degree after your 12<sup>th</sup>/HSC, compute the percentage of marks obtained as per your University/Institute norms which is considered as equivalent to Bachelor's Degree for this section. Enter the percentage of marks obtained in the remaining years in the Master's degree section.

| Degree Details                                 |                |     |  |
|------------------------------------------------|----------------|-----|--|
| *Are you in the final year of Bachelor Degree? | 💽 Yes 💿 No     |     |  |
| *Have you completed Bachelor Degree?           | 🔘 Yes 🔘 No     |     |  |
| *Total Duration of Degree                      | Select         | •   |  |
| *Current Semester                              | Select         | •   |  |
| *Aggregate Marks (%)                           | Select •Select | • 🕕 |  |
| *Type of University/Institution                | Select         | •   |  |
| *State/Union Territory of University           | Select         | •   |  |
| *University Name                               |                |     |  |
| *Name of College/Institution                   |                |     |  |
| *Degree Name                                   | Select         | •   |  |
| *Discipline                                    | Select         | •   |  |
| *Month/Year of Course Commencement             | Select VSelect | •   |  |
| *Probable Month/Year of Completion             | Select TSelect | •   |  |

# ther Professional Degree Details

If you have done any professional degree such as CA, ICWA, CS or others, then select all that apply. However, enter marks only for the degree you have scored the most.

| Are you pursuing or have completed any professional<br>degree, such as, CA/CS/ICWA?    |          |                           |
|----------------------------------------------------------------------------------------|----------|---------------------------|
|                                                                                        | Degree   | Degree Completion Status  |
|                                                                                        | CA       | 🕘 In Progress 🥥 Completed |
| Select the Degree                                                                      | ICWA     | 💿 In Progress 🔵 Completed |
|                                                                                        | CS       | 🔘 In Progress 🔵 Completed |
|                                                                                        | Others   | In Progress Ocompleted    |
| Note: Specify the maximum marks obtained in any of the<br>Professional Inter Marks (%) |          |                           |
| Professional Final Marks (%)                                                           | Select 🔻 | Select V                  |
|                                                                                        | Select 🔻 | Select V                  |
| Month/Year of Course Commencement                                                      |          |                           |

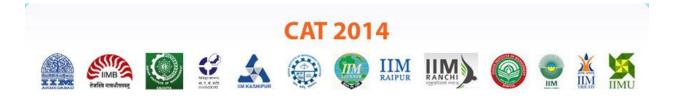

### **Master Degree Details**

If you choose to enter your Master's Degree details, then select if you are currently pursuing it or have completed it.

| Master Degree Details                       |                           |
|---------------------------------------------|---------------------------|
| Do you want to enter Master Degree details? | 💽 Yes 🔘 No                |
| Master Degree Completion Status             | O In progress O Completed |
| Total Duration of Degree                    | Select V                  |
| Aggregate Marks (%)                         | Select VSelect V          |
| Type of University/Institution              | Select V                  |
| State/Union Territory of University         | Select V                  |
| University Name                             |                           |
| Name of College/Institution                 |                           |
| Degree Name                                 | Select                    |
| Discipline                                  | Select                    |
| Month/Year of Course Commencement           | Select VSelect V          |
| Month/Year of Completion                    | Select VSelect V          |
|                                             |                           |
|                                             | Save & Continue           |
|                                             | Save & Continue           |

The Aggregate Marks percentage will be the aggregate of all subjects if your degree is complete, else will be the aggregate of all subjects on the last received mark sheet. If you have undergone an integrated program post 12<sup>th</sup>/HSC, then enter the percentage of marks obtained as per your University/Institute norms which is considered as equivalent to Master's Degree.

Note: The CAT application data is treated as final and no change in it is permitted at a later stage. In case of detection of any variation in the data provided at any stage with the actual data your candidature may be nullified. Originals of all mark sheets will be required at the time of interview.

Click on Save & Continue to proceed to the next section.

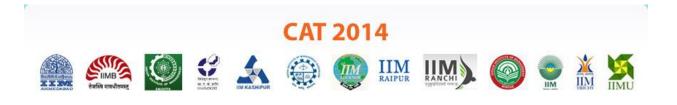

# 3. Work Experience

If you are a candidate with work experience, then enter your experience in completed months until **31**<sup>st</sup> **July 2014**. Check all the *Working Areas* applicable to you, with *Work Experience* in months for each area.

Work experience refers to any paid and fulltime work done post completing your Bachelor's degree.

| Working Areas                     | Work Experience (In months)                          |
|-----------------------------------|------------------------------------------------------|
| Automobiles/Auto-ancillaries      |                                                      |
| Banking/Financial Services        |                                                      |
| Durables                          |                                                      |
| Engineering/Industrial            |                                                      |
| Fast Moving Consumer Goods (FMCG) |                                                      |
| Information Technology            |                                                      |
| Pharmaceuticals/Healthcare        |                                                      |
| 🔲 Retail                          |                                                      |
| Telecommunications                |                                                      |
| Cthers                            | Specify work area Exp(In month<br>Add Row Remove Row |

Click on Save & Continue to proceed to the next section.

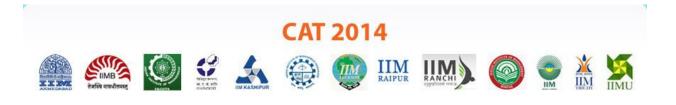

### 4. Programmes

You may select any number of *Programme Names* in this section. Then, select the *Interview City* for interview as per the cities in the respective drop down list.

Recently, the Government of India has proposed six new IIMS in the country. Interested candidates may also choose Post Graduate Programmes (PGP) in these new locations, as well as, under the section *Apply to the Proposed New Six IIMs*.

**Note:** Candidates applying for PGP/PGDM courses at the following IIMs are requested to select the same interview city for all the selections.

- 1) IIM Kashipur
- 2) IIM Raipur
- 3) IIM Ranchi
- 4) IIM Rohtak
- 5) IIM Tiruchirappalli
- 6) IIM Udaipur

For example, if you have selected the PGDM course at IIM Ranchi and the PGP course at IIM Kashipur, your interview city should be the same, say Chennai, from the given choices (Chennai, Bangalore, Delhi, Kolkata, Mumbai) for both the courses.

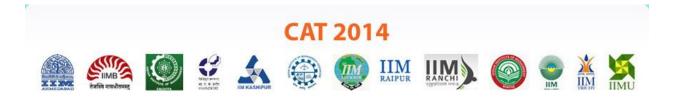

# Exam Centre City Preferences

You may select up to three cities as your choices for taking the CAT 2014 exam. However, **the city allocated to you would be based on centre and node availability**. This information will be communicated to you on your Admit Card.

**Note:** You will not be allowed to select the same city for more than one preference.

| nation. However, city alloc | ation will be subject to avai | lability. |
|-----------------------------|-------------------------------|-----------|
| Select                      | •                             |           |
| -Select                     | ۲                             |           |
| Select                      | •                             |           |
|                             | Select<br>Select              | Select 🔻  |

Click on *Save & Continue* to proceed to the final section.

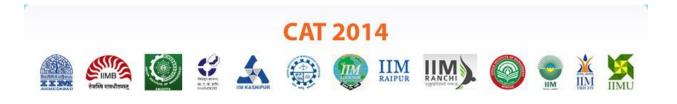

# 5. Payment

A General / NC-OBC candidate will be charged Rs.1600 while an SC/ST /PWD (DA) candidate will be charged Rs.800 to take the CAT 2014 examination. The final amount will also include applicable additional charges as per the table below.

| Payment Type                                  | Transaction Processing fees                                                                                                    |
|-----------------------------------------------|----------------------------------------------------------------------------------------------------|
| Visa, MasterCard based Credit Card            | 1.2 % + taxes as applicable of Customer Payment<br>Amount                                                                                                    |
| Visa, MasterCard based Debit Card<br>Payments | <ol> <li>1) 0.85 % + taxes as applicable for transaction up to</li> <li>Rs. 2000 of Customer Payment Amount</li> <li>2) 1.1 % taxes as applicable for transactions above Rs.</li> <li>2000 of Customer Payment Amount</li> </ol> |
| American Express / Diner's Cards              | 2.85 % + taxes as applicable of Customer Payment<br>Amount                                                                                                    |
| Net/ Internet Banking                         | Rs.20 + taxes as applicable of Customer Payment<br>Amount                                                                                                    |

It is mandatory to select the **I Agree** checkbox in the **Declaration** section before you proceed to the payment gateway by clicking on *Submit and Pay*.

| claration                                                                                      |                                                |
|------------------------------------------------------------------------------------------------|------------------------------------------------|
| I hereby certify that the particulars given by me in this Application Form are true to my l    | knowledge and belief. I certify that I fulfill |
| the CAT 2014 eligibility criteria and undertake to produce original documents whenever         | necessary and I will not demand any            |
| reschedule of exam. I understand all disputes will be subject to territorial jurisdiction of c | ity of Indore only.                            |
|                                                                                                | I Agree                                        |
|                                                                                                | Submit and Pay                                 |

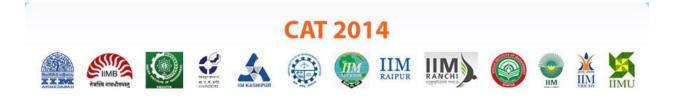

The CAT 2014 payment partner, BillDesk, will be displayed as in the image below. On this page, you have various options to make the payment for the examination.

| erchant NAME<br>ndian Institute of | Management Indore                     | TRANSACTION AMOUNT<br>Rs. 800.00      |
|------------------------------------|---------------------------------------|---------------------------------------|
| redit Cards Internet B             | anking Debit Cards                    |                                       |
| ease enter your credit             | card details and click on Make Paymen | t below.                              |
| Plea                               | Card Type == Credit Cards==           | • • • • • • • • • • • • • • • • • • • |
|                                    |                                       |                                       |
|                                    | Make Payment                          |                                       |

Post successful transaction of your payment, you will be redirected back to the CAT 2014 website. A payment successful message will be displayed on the screen along with the Payment Transaction Number.

# **Application Confirmation Email**

You will also receive a confirmation email stating the successful submission of your CAT 2014 Application within a few minutes. The email will also contain communication on additional details such as Admit Card download window.

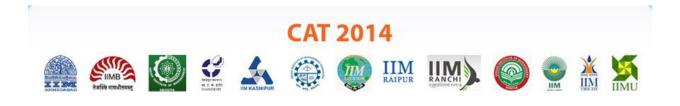

# **Application Summary**

Going forward, when you log onto the CAT Website as an *Existing User*, you will see the *Application Summary* window with two tabs:

Application Summary: Read only view of the details you have entered Download Application Form: Download the Application summary to save or print

| Thanks for submitting your<br>Application Form 4100000 which can<br>be used for all future correspondence<br>Amount: 800.00<br>Payment Transaction No: MEPG3440096318 |                           |   |        |           |                    |  |   |  |                                        |   |
|----------------------------------------------------------------------------------------------------|---------------------------|---|--------|-----------|--------------------|--|---|--|----------------------------------------|---|
|                                                                                                    |                           | 4 | CAT    | 201       | 4<br>IIM<br>RAIPUR |  | 0 |  | XXXXXXXXXXXXXXXXXXXXXXXXXXXXXXXXXXXXXX |   |
|                                                                                                    | Application Summary       |   |        |           |                    |  |   |  |                                        | ] |
| Application Summary                                                                                                    | Download Application Form |   |        |           |                    |  |   |  |                                        |   |
| Download Applic                                                                                                    | ation Form                |   |        |           |                    |  |   |  |                                        |   |
| Click here to downlo                                                                                                    | ad Application form .     |   |        |           |                    |  |   |  |                                        |   |
|                                                                                                    |                           |   | Versio | n 8.00.01 |                    |  |   |  |                                        |   |

### **Candidate Help Desk**

In the event you do not receive the Confirmation emails or have any query or concern, feel free to connect with the **Candidate Help Desk at 1800-2100-151**. Please have your User ID and/or Payment Transaction Number details at hand for reference.

You may also refer the Registration video or the FAQs to answer your queries regarding CAT 2014.